# **如何获取学信网图像采集码**

# **获取学信网图像采集码的三种渠道**

- ➢ 一、通过**学信网公众号**获取
- ➢ 二、通过**学信网 APP** 获取
- ➢ 三、通过**学信网学信档案**获取

### **一、通过学信网公众号获取采集码**

1. 手机微信搜索"学信网"公众号。

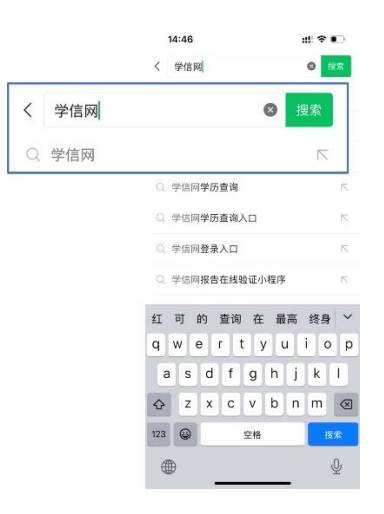

2. 点击学信网公众号图标进入公众号。

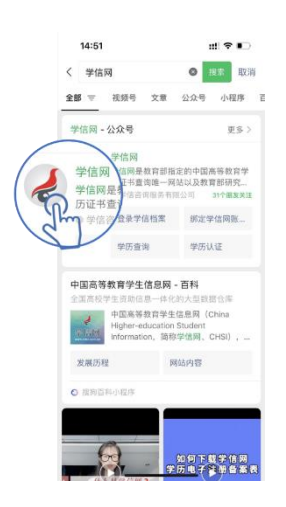

3. 如您未关注公众号,点击"关注公众号"按钮,页面自动跳转到公众号界面;如您已关注公众 号,请点击"发消息"按钮,页面自动跳转到公众号界面。

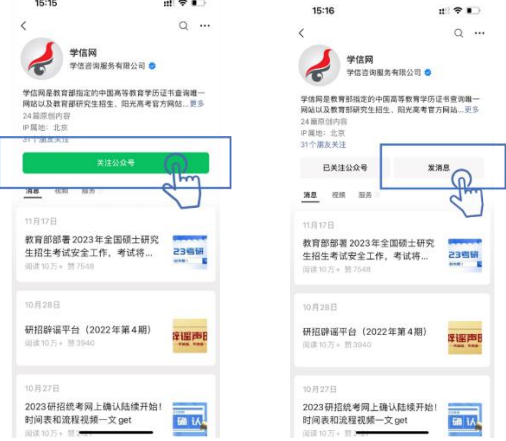

4. 点击下方菜单栏"学信账号"- "登录学信档案"。

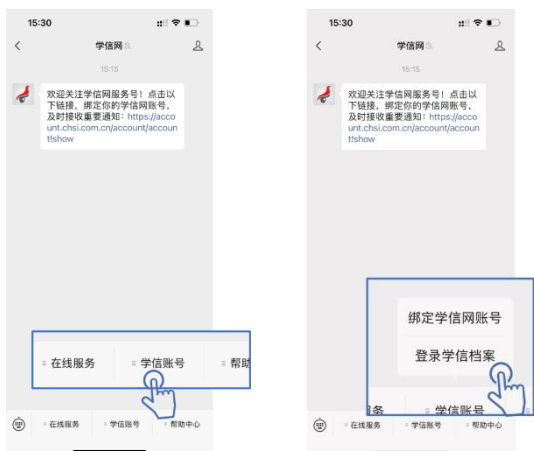

5. 如您已有学信网账号,请直接点击"登录"按钮进行登录;如您未注册学信网账号,请点击 "注册学信网账号"如实填写个人信息进行账号注册。

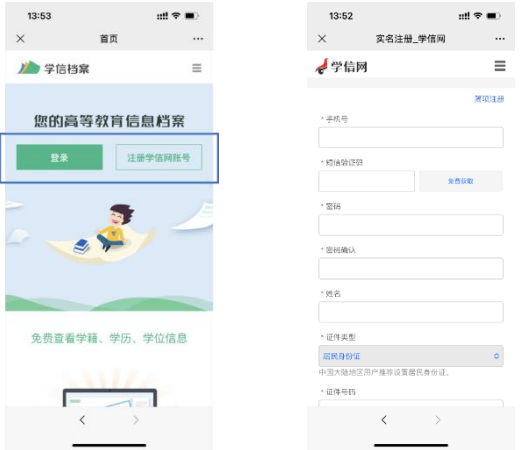

6. 点击"学籍学历学位"。

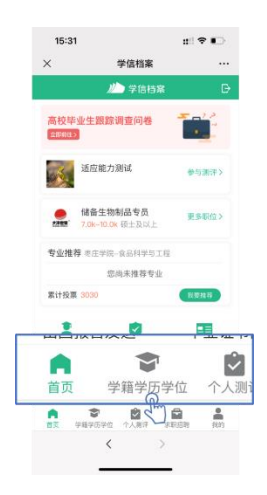

### 7. 选择学籍。

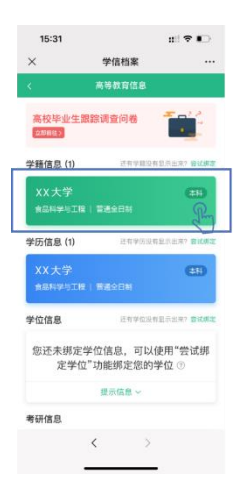

8. 点击屏幕上方"查看图像采集码"按钮,获取图像采集码,长按二维码并保存至相册,进入 "毕业证照"小程序进行扫码识别即可。

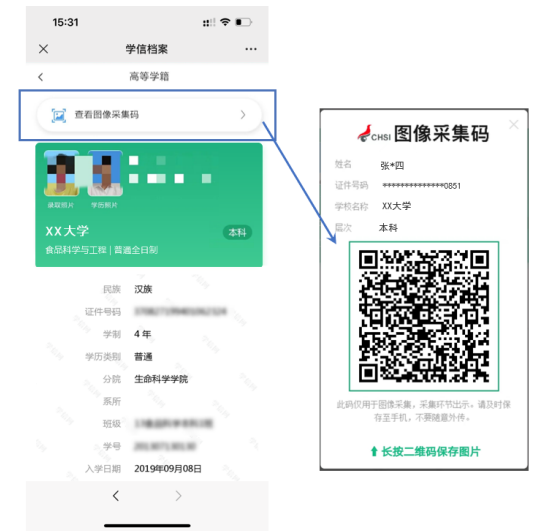

## **二、通过学信网 APP 获取**

- 1. 安装学信网 APP
	- o 安卓手机在应用商店搜索【学信网 APP】进行安装;
	- o IOS 手机在 APPStore 搜索【学信网 APP】进行安装。

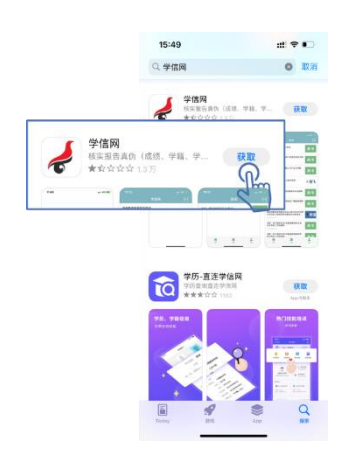

2. 打开【学信网 APP】, 进入"我的"页面, 点击"登录/注册", 您可使用"账号密码" 或"微信"登录。

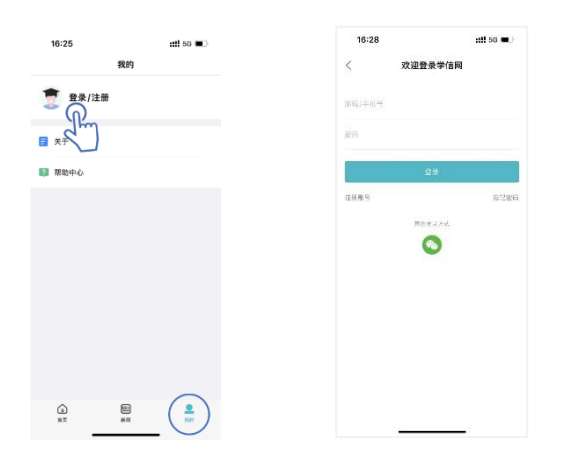

3. 返回"首页"点击"学籍查询"。

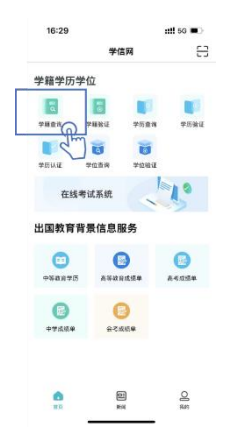

4. 点击"学籍学历学位"。

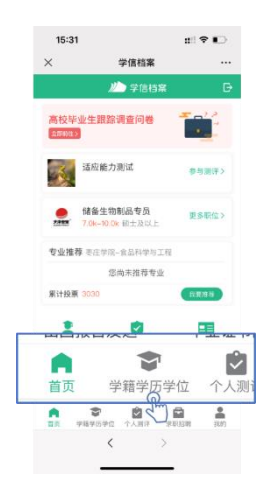

#### 5. 选择学籍。

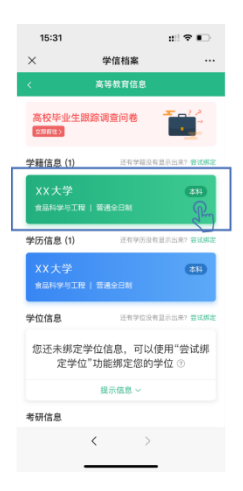

6. 点击屏幕上方"查看图像采集码"按钮,获取图像采集码,长按二维码并保存至相册,进 入【毕业证照】小程序进行扫码识别即可。

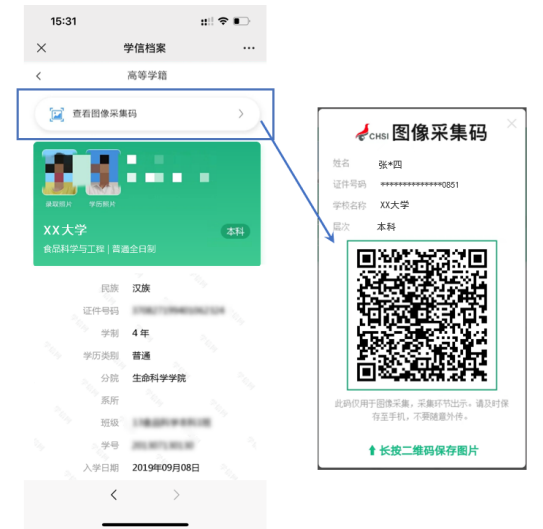

### **三、通过学信网学信档案获取**

1. 打开学信网 ([https://www.chsi.com.cn](https://www.chsi.com.cn/)), 如您已有学信网账号, 请直接点击右上角的 "登录"按钮进行登录;如您未注册学信网账号,请点击"注册"按钮填写个人信息进行 账号注册。

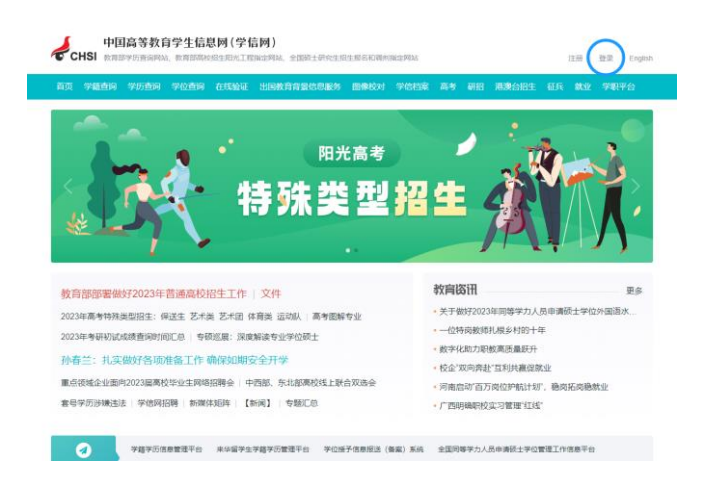

#### 2. 点击"登录学信档案"进行登录。

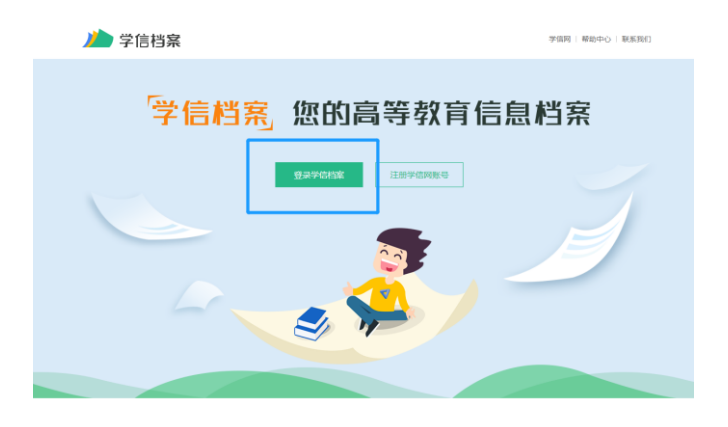

3. 登录学信网账户。

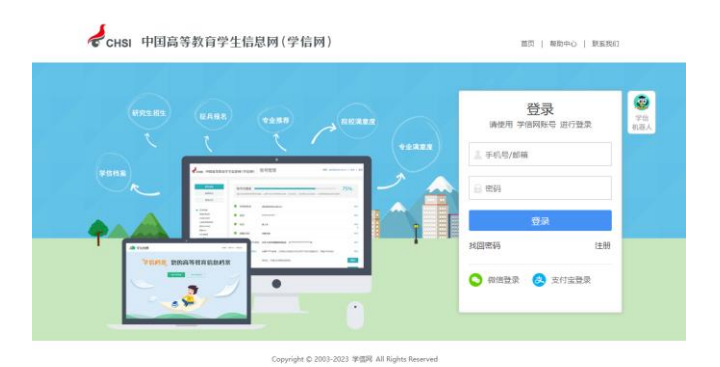

4. 点击"学籍", 查看本人学籍信息。

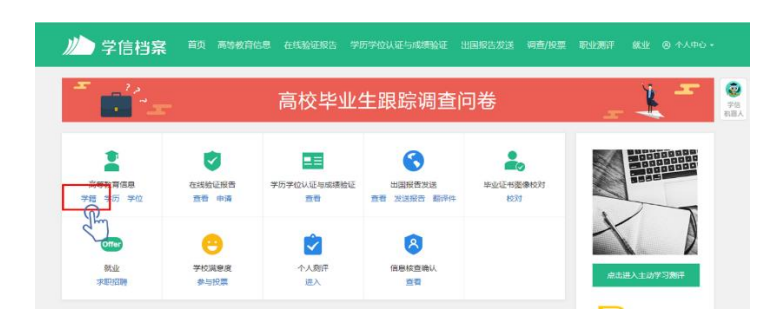

5. 验证身份, 学信网提供两种方式进行验证, 您可以任选其一。

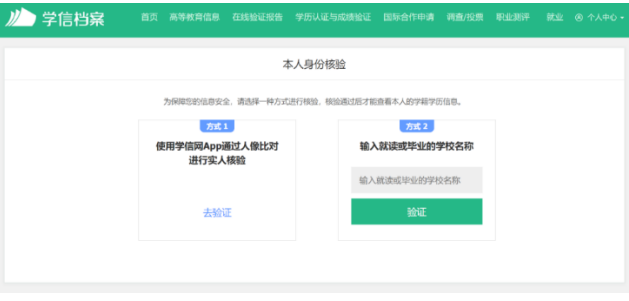

6. 选择学籍,点击"查看图像采集码"按钮。

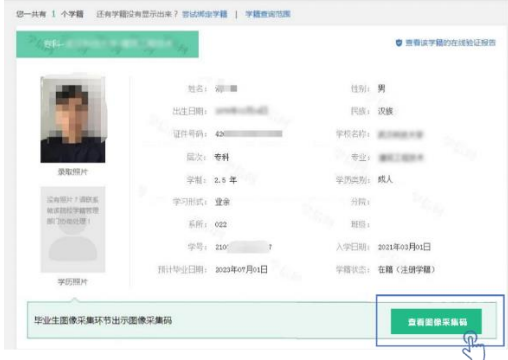

7. 使用【毕业证照】小程序扫描图像采集码即可开始采集。

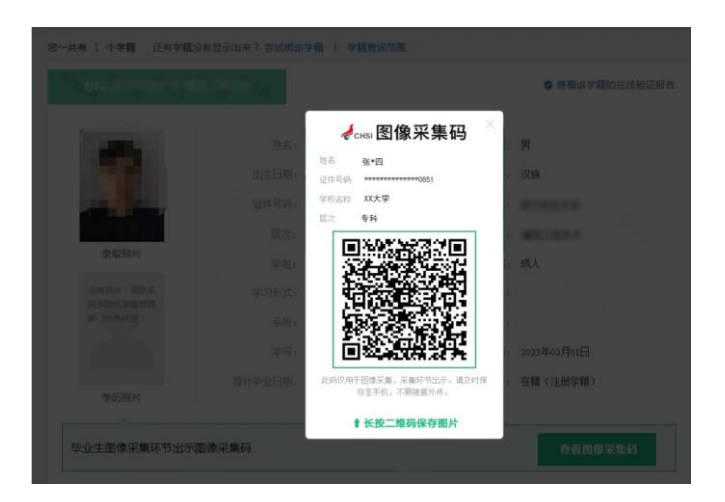